## **BERNINA<sup>G</sup>**

## **"On Point Block" Exercise**

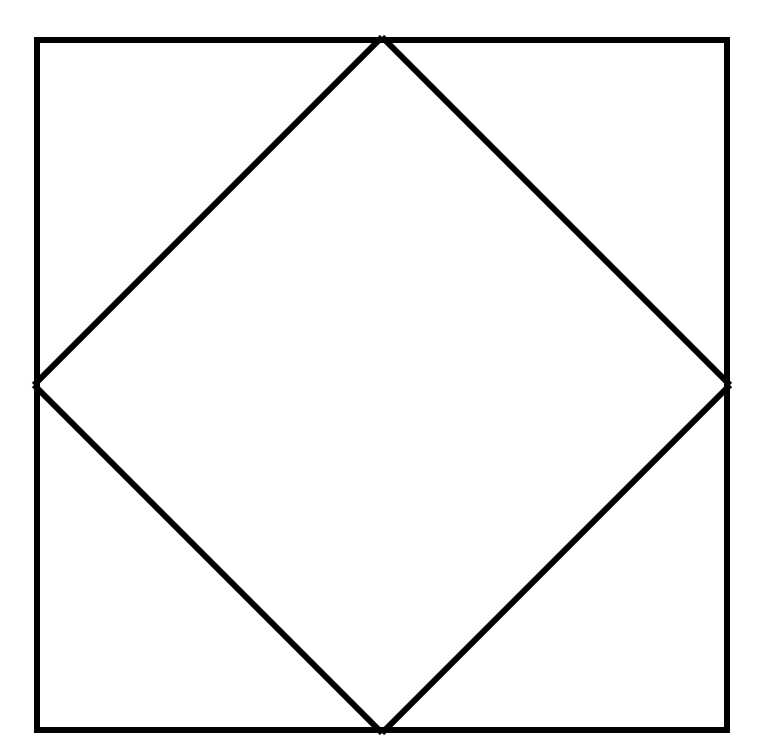

- Draw a 6" block on point on your fabric on the frame
- Draw a square around the on point block approximately 8.5"
- With computer connected to QuiltMotion launch the **QuiltCAD** program
- **Read** pattern **2gpf.bmp** from the **Block Library**
- **Place** in 1 block
- Select **BERNINA** to go into **QuiltMotion**
- Select **"Start Remote Display"**
- **Set Safe Area** if necessary—make sure block is within the safe area
- Select **Placement Method** > **4 point**
- Select **Fill Method > Stretch**
- Place Pattern by putting needle over corner #1 and selecting Upper Left, then over #2 and selecting Upper Right, over #3 and selecting lower right and then over #4 and selecting lower left. 1
- Look at computer screen and you should see that the block rotated as you placed it
- Stitch Block

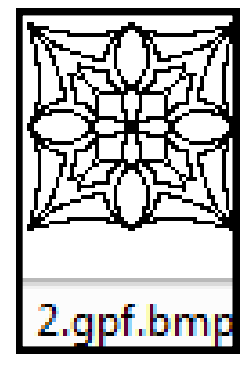

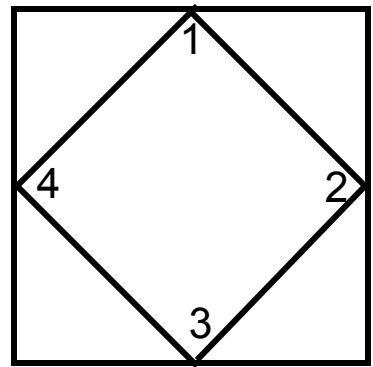

## **BERNINA®**

- When stitching of the block is complete select **Main Menu** and **Back to Computer.**
- Go Back to QuiltCAD and **Read** Design **#8.gpf** from the **Triangles Folder**

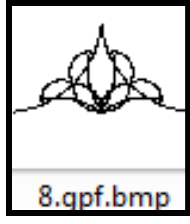

- **Place** the pattern in one highlighted block
- Select **BERNINA** to send the design to QuiltMotion
- On the LCD screen at the frame select **Placement Method** and choose **Tilted Block**
- At this point it would be helpful to cut out a paper triangle and label it as the diagram below
- Place triangle on top of the triangle you are going to be quilting and select the lower left, lower right and upper. Look at the computer screen to make sure design is placed correctly. Quilt design
- When design is finished select **Place Pattern**. Move paper triangle to another fabric triangle area and place pattern again. Quilt design
- Continue around center square placing and stitching triangle design

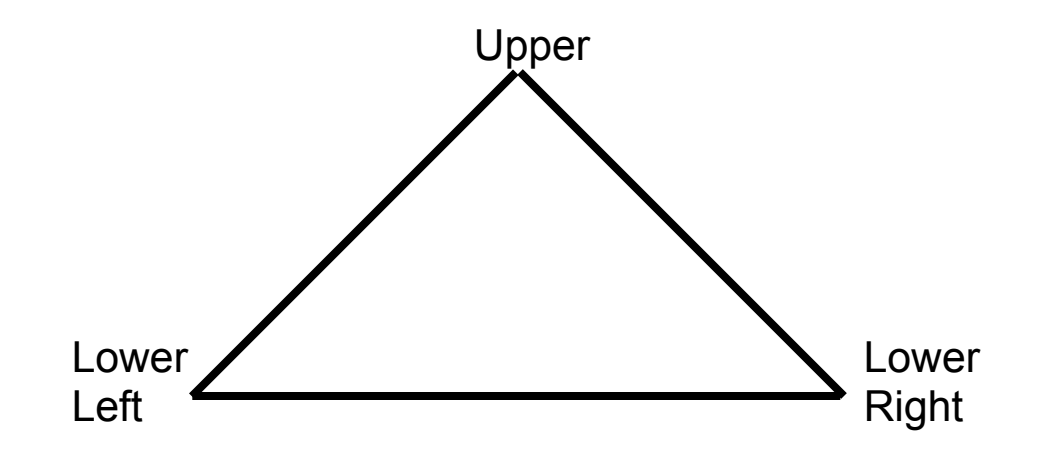